**These instructions are for users that have had Sophos connect VPN installed on their devices.** 

Desktop> Click on VPN icon

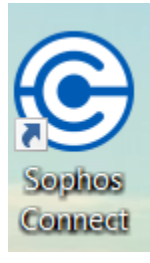

Right click on 'gear' symbol **\*\*** and click delete. You will be removing old file and installing new file (Sophos.pro).

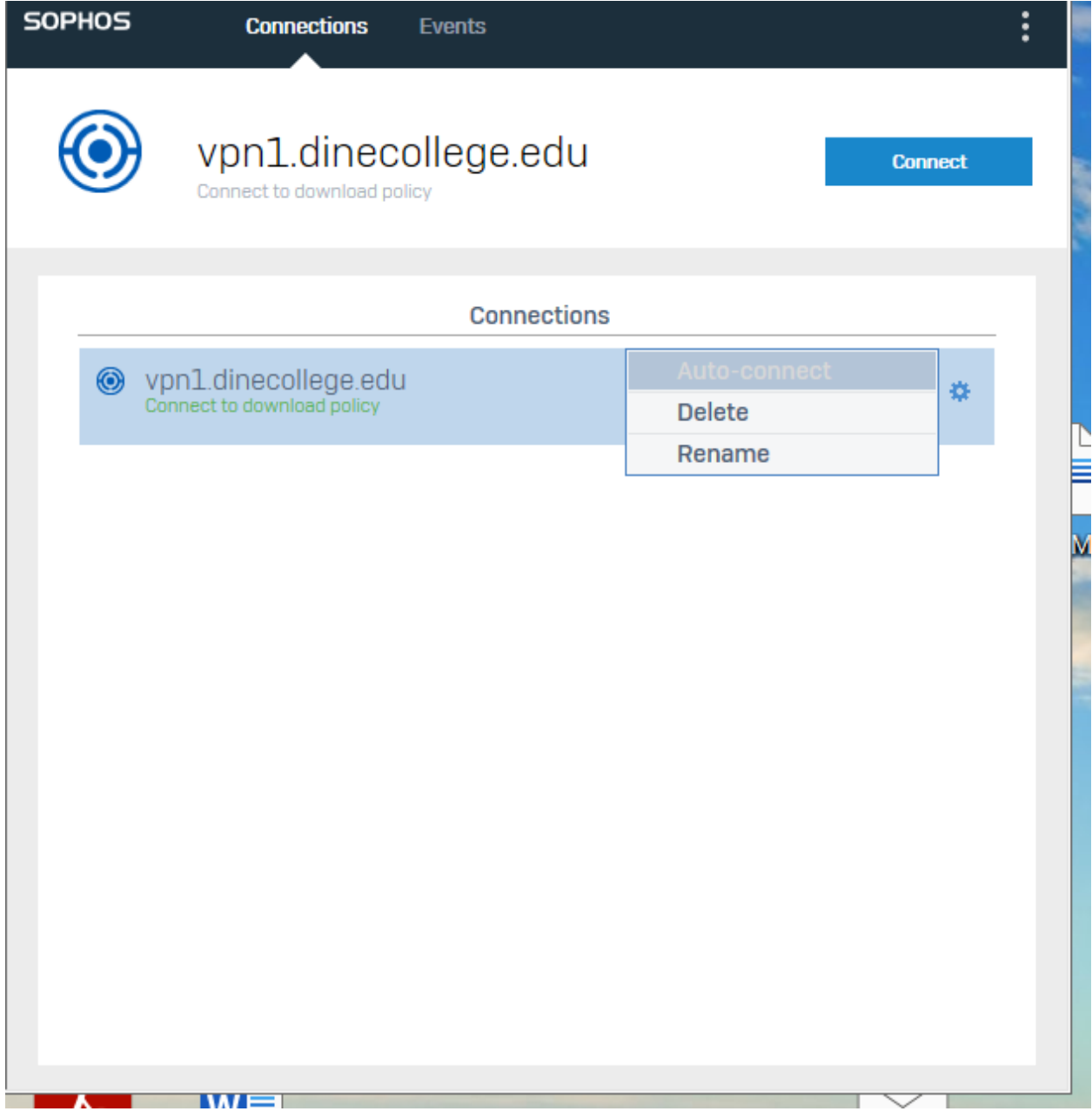

When you receive the instructions email (Doc. File and Sophos.pro file), move the Sophos.pro file to your desktop.

Click on Import Connection> install Sophos.pro file.

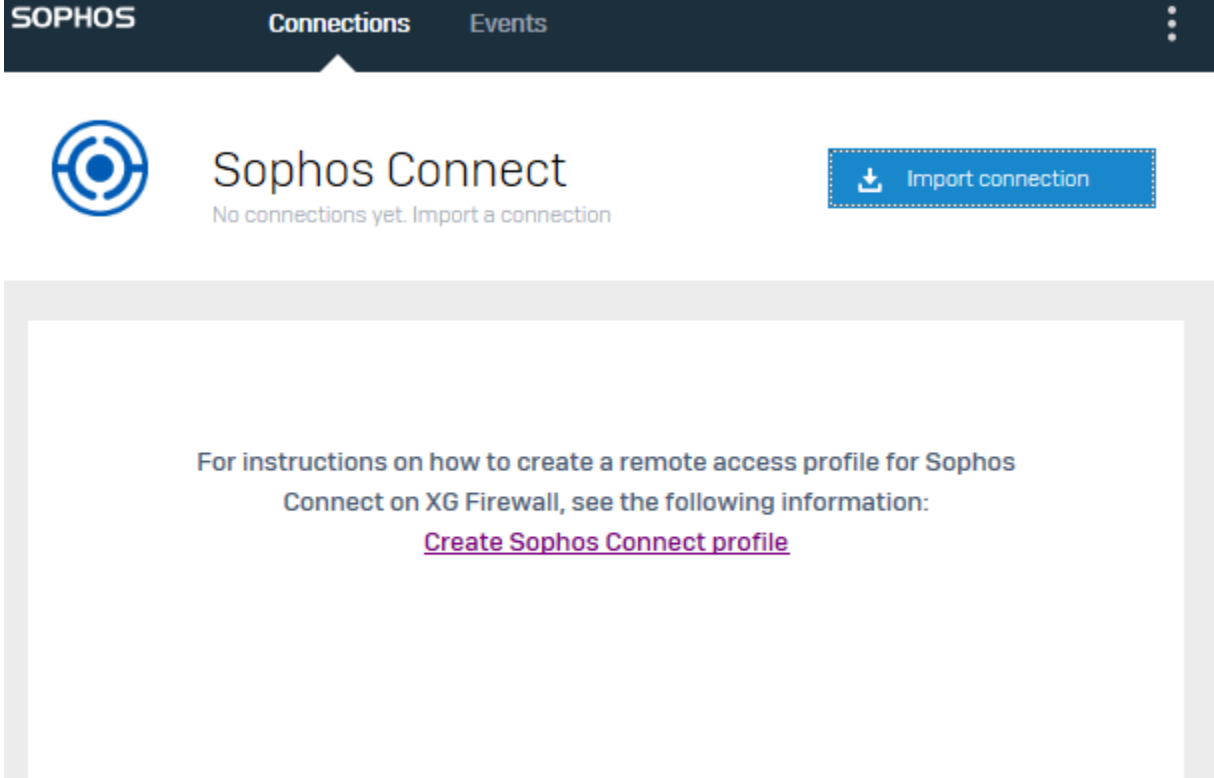

## You may receive this popup: proceed

<u> The Common Section of the Common Section of the Common Section of the Common Section of the Common Section of the Common Section of the Common Section of the Common Section of the Common Section of the Common Section of </u>

Click on '*continue to server'*

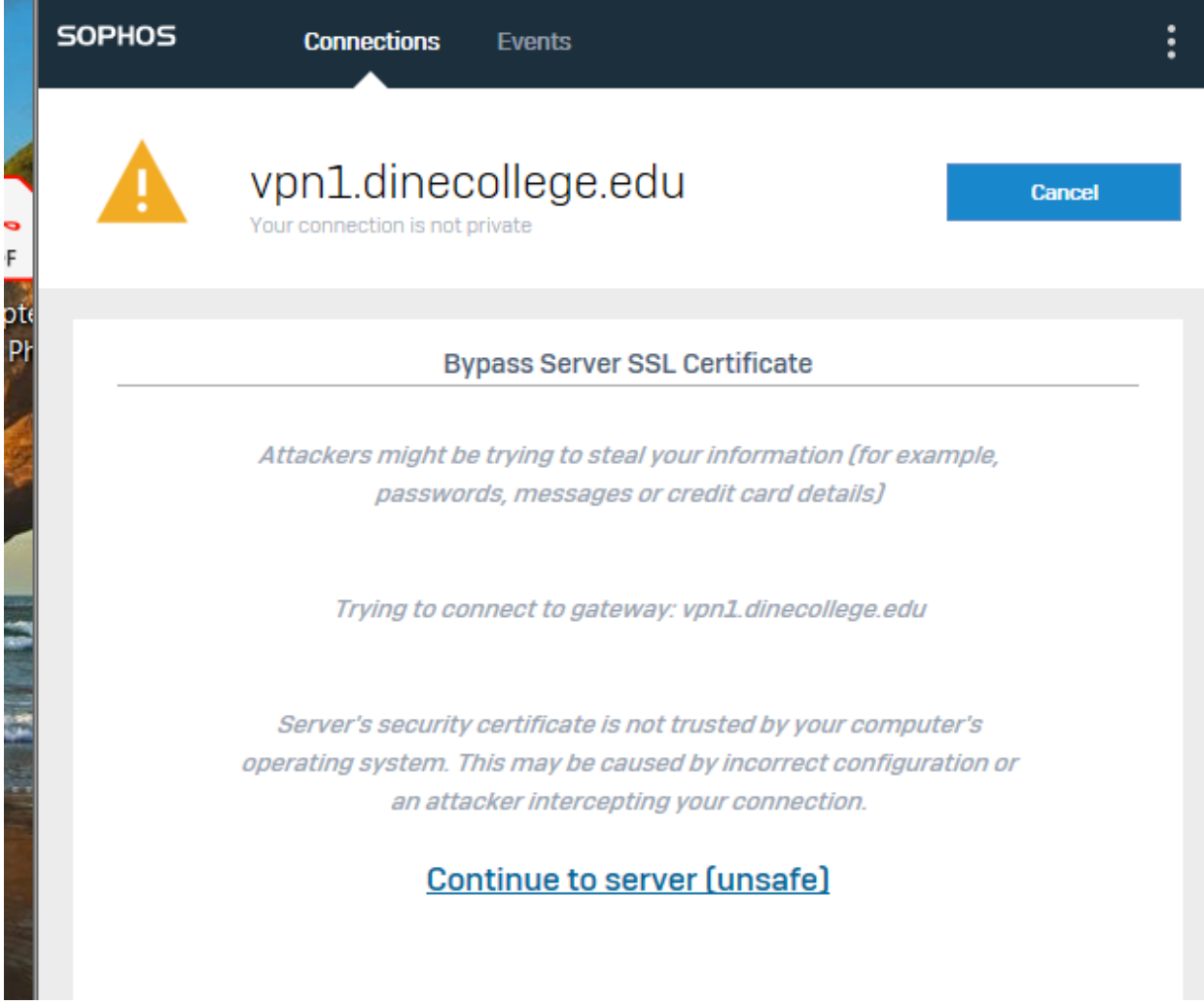

Login with warrior ID credentials. Enter CAPTCHA credentials, if prompted to.

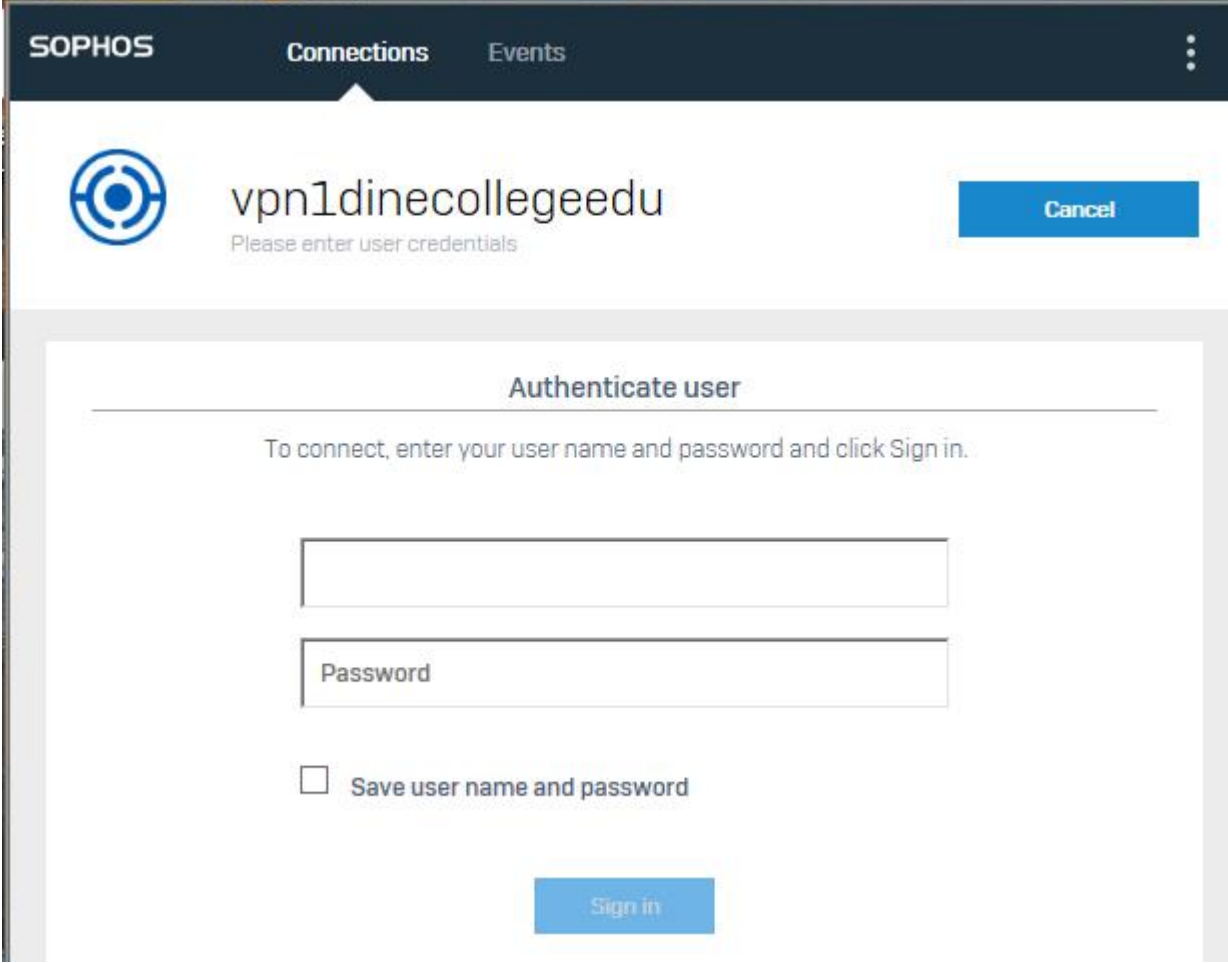

When successfully logged in, you should see this screen:

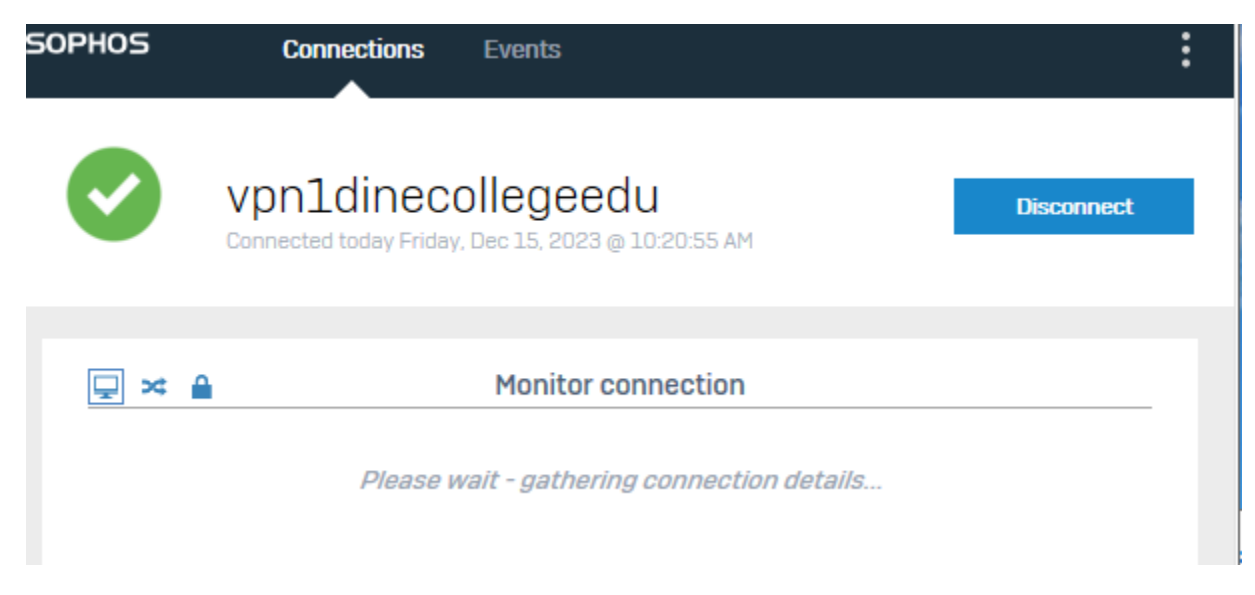

You should now have access to college resources.